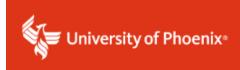

## Teams 365 Faculty User Guide

Phases 1-5 and Final Dissertation Edit

Please read this document thoroughly.

When opening Teams 365, the system will ask you how you wish to open Teams 365, either as a download or web-based. It is recommended to use the web-based version of Teams 365 unless you have the Random Access Memory (RAM) needed for APP functionality.

Teams 365 is a collaboration platform where students invite course and/or dissertation committee faculty members to provide detailed feedback on draft-deliverables during active courses (DOC/714S, DOC/715, DOC/723, DOC/741, DOC/719S, DOC/742 including A and B iterations and extensions of these courses, where applicable). Students and faculty have use of this platform to markup all dissertation phase documents to keep a running history of suggestions, edits, and feedback from faculty members. Enjoy the Doctoral Journey Life Cycle and Dissertation Phases. The Phase links are provided below and can be added to Teams 365 by inserting additional tabs – this is discussed further below as Bonus Material. The collaboration in Teams 365 does not replace the work completed and required in the classroom, but Teams 365 should be supplemental and enhance the regular reviews conducted by faculty members on a student's draft document.

## **Doctoral Journey**

- Intro <a href="https://www.phoenix.edu/doctoral-studies/doctoral-journey.html">https://www.phoenix.edu/doctoral-studies/doctoral-journey.html</a>
- Phase 1 https://www.phoenix.edu/doctoral-studies/doctoral-journey.html#phase1
- Phase 2 <u>https://www.phoenix.edu/doctoral-studies/doctoral-journey.html#phase2</u>
- Phase 3 https://www.phoenix.edu/doctoral-studies/doctoral-journey.html#phase3
- Phase 4 <u>https://www.phoenix.edu/doctoral-studies/doctoral-journey.html#phase4</u>
- Phase 5 https://www.phoenix.edu/doctoral-studies/doctoral-journey.html#phase5

Invitation to and use of Teams 365 will allow active course faculty and/or dissertation committee members a location to provide and house their feedback. Faculty feedback should support student growth in meeting dissertation criteria assessment and progression through the Doctoral Journey Life Cycle Dissertation Phases.

Upon entry into the Doctoral Program, doctoral students will have a Teams 365 account created and the link emailed to their @email.phoenix.edu accounts. The email account indicated on all Teams 365 accounts (students and faculty members) will be the @email.phoenix.edu. To access Teams 365, users will need to go through MyPhoenix and access their @email.phoenix.edu accounts.

Below are instructions on accessing, uploading and using Teams 365.

1. To access Teams 365, open your @email.phoenix.edu inbox and select the Apps icon indicated below.

For many users, you may see the email sent indicating the creation of your new Teams.

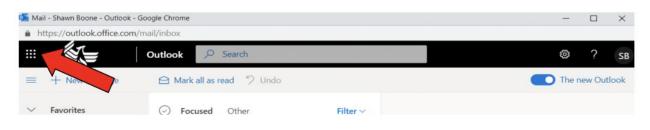

2. When the Apps icon opens, choose the Teams 365 icon.

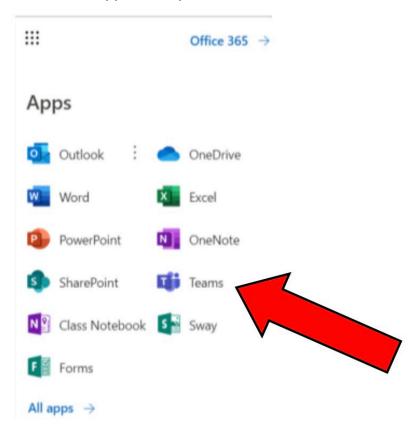

3. Once you click on the Teams 365 icon, you will be taken to Portfolio – CDS Dissertation [you should see the student's name indicated]. Faculty will see multiple teams. Each student's name will be appropriated to his/her Portfolio. Students are the owners of the Team. Students add or delete faculty and/or dissertation committee members to the team.

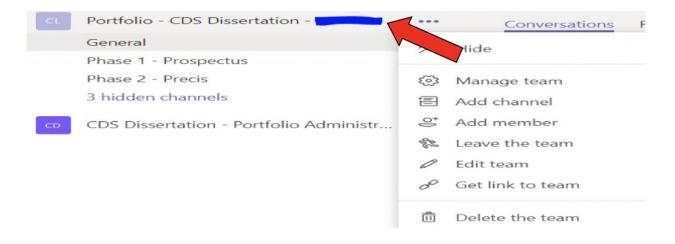

4. Student and/or faculty can post to conversations, upload files (please use .docx files only) or add additional tabs to the Team (see Bonus Material). When sending conversations, follow the directions as outlined in the Conversations section.

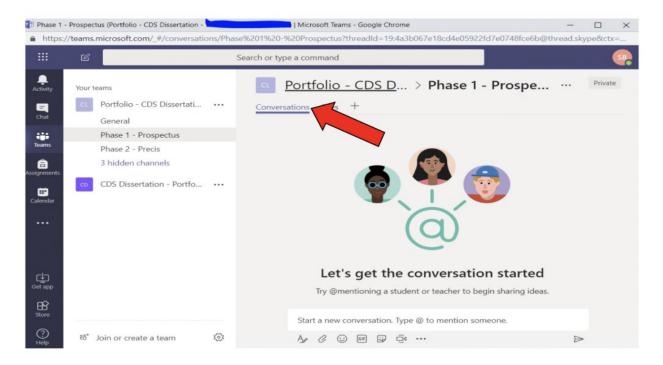

5. Selecting names from the Conversation @ menu to send an email and link directly to the team members' @email.phoenix.edu email addresses.

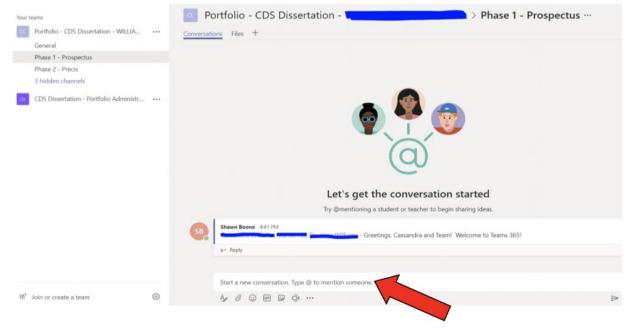

6. Students should upload a file specific to a Phase by clicking on the Files tab. (Students will use this process for each Phase to which they wish to submit a draft for review. For Final Dissertation Edit, use Phase 5 folder.)

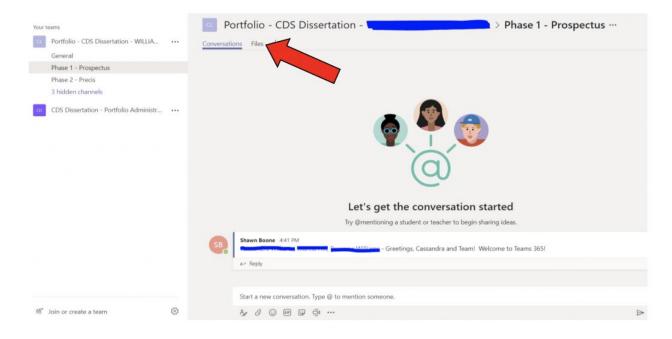

7. Students should select the Upload button. Students are asked to only upload files with .docx extensions for Teams 365 compatibility purposes. The student can covert .doc files by resaving the document. If unfamiliar with how to convert .doc to .docx files, please watch this 1 minute and 44 second <u>YouTube video</u>.

8. If a student does not convert to .docx, the faculty cannot review the document using Edit in Teams feature. Please advise the student to re-upload if he or she has not converted or feel free to convert and upload the converted file for the student.

| Type Name |                                  | Modified 👻 | Modified by | Size     | Ö |
|-----------|----------------------------------|------------|-------------|----------|---|
|           | Dissertation_Final_Draft_3 .docx | Just now   | Shawn Boone | 1.20 MB  |   |
| W2        | Change_Matrix_1.docx             | Just now   | Shawn Boone | 87.55 KB |   |

9. When reviewing a document, click on the Edit tab and select Edit in Teams. Reviewing a document should be congruent with the active classroom assignment instructions.

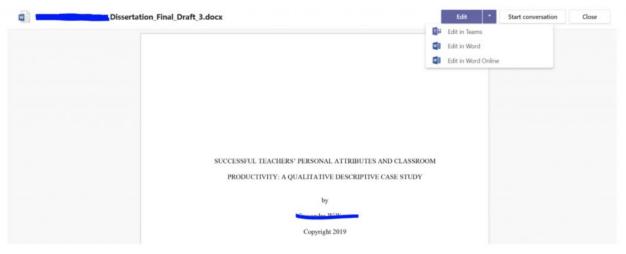

10. To provide feedback in Teams, click on the Review tab and select New Comment.

| Word                                                            | _Dissertation_Final_Draft_3 - Saved                                                                                                    |                 |                                                                | Shawn Boone     |
|-----------------------------------------------------------------|----------------------------------------------------------------------------------------------------|-----------------|----------------------------------------------------------------|-----------------|
| File Home Insert Layout References Review View                  | Open in Word Q Tell me what you want to do                                                                                                    | Translate ∽     |                                                                | Comments        |
| studies to improve the quality<br>Gorozidis and Papaioa         |                                                                                                    | a a transiate v | Comments                                                       | ×<br>₽ New      |
| of teachers, goals, motivation,<br>Papaioannou (2011) argued th | diversity of students, and classroom climate. Gorozidis and<br>it teachers' attitudes and intentions in implementing                                                                        |                 | Shawn Boone<br>What types of studies I<br>May 7, 2019, 5:21 PM | were conducted? |
| that teachers who focused goal                                  | e results. <u>Gorozidis</u> and Papaioannou (2011) concluded<br>s and attitudes on mastery instead of performance resulted<br>al aims. <u>Skourdoumbia</u> and Gale (2013) are aligned with |                 | Reply                                                          |                 |

11. Highlight the area where you wish to make the comment. Once you provide your comment, click on the arrow located in the comment box to post the comment.

12. When you have completed your review and post each comment as you make the comment, simply close the document. The program automatically saves your comments.

| File Home Insert Layout References Review View Open in Word 🖓 Tell me what you want to do                                                                                                    | Comments                                             |
|----------------------------------------------------------------------------------------------------|------------------------------------------------------|
| high school graduates are at risk for not being prepared for college and/or career, despite<br>studies to improve the quality of education.                                                                                                    | Comments X                                           |
| Gorozidis and Papaioannou (2011) and <u>Skourdoumbia</u> and Gale (2013) conducted<br>studies to address and determine the connections between teacher's attitudes, aspirations                                                                                                    | Shawn Boone<br>What types of studies were conducted? |
| of teachers, goals, motivation, diversity of students, and classroom climate. <u>Gorozidis</u> and<br>Papaioannou (2011) argued that teachers' attitudes and intentions in implementing<br>curriculum yielded performance results. <u>Gorozidis</u> and Papaioannou (2011) concluded | Reply                                                |
| that teachers who focused goals and attitudes on mastery instead of performance resulted<br>in positive results in educational aims. Skourdoumbia and Gale (2013) are aligned with                                                                                                   | Btart a conversation                                 |

Some best practices for Students and Faculty when using Teams 365:

- Students should clearly indicate which draft version and/or change matrix should be reviewed by the faculty.
- Make sure to communicate where documents are located under the Phases.
- Faculty should provide an initial exhaustive review of the document with detailed feedback and summary; students will need to integrate feedback thoroughly and provide a change matrix; and faculty should review to confirm changes.
- Faculty make sure to click the arrow in the comment box to post your comment.
- Use Phase links indicated on the first page of this guide for the most updated dissertation guides and templates on CDS Central.
- When the draft is ready for approval and submission to Tk20, the faculty should indicate so clearly in the active classroom. Faculty can also advise the team when a review is completed by posting a message to the Conversations section under each Phase.

**Bonus Material**! – Inserting additional Tabs is easy! If a student or faculty wishes to add Tabs, such as the links below, to your Teams 365, simply complete the following steps:

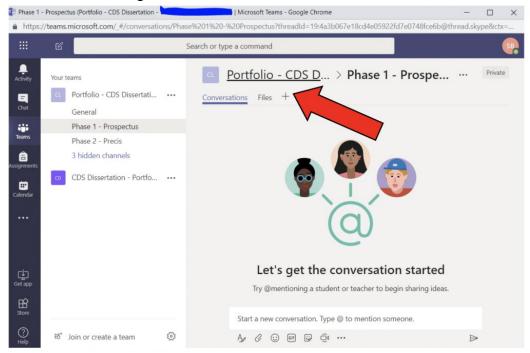

1. Click on the + sign located next to Conversations and Files tabs.

2. Choose which item you wish to add. Website was picked.

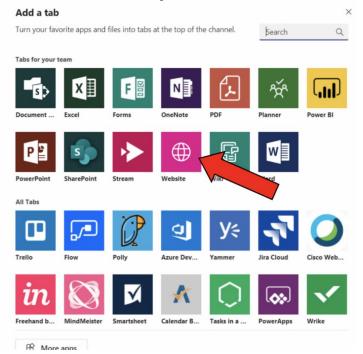

3. Paste in the URL and name the Tab.

| Website                                                 |                                                                 |                     | About X           |
|---------------------------------------------------------|-----------------------------------------------------------------|---------------------|-------------------|
| Tab name                                                | You already have a tab wi                                       | ith that name. Try  | a different one.  |
| Phase 5                                                 |                                                                 |                     | ()                |
| URL*<br>https://library.phoen                           | ix.edu/doctoral_guide/phase_5                                   | ō                   | $\odot$           |
| *Make sure you're only lin<br>That way, you and your te | king to sites that start with 'https://'<br>am can stay secure. | and contain trustwo | rthy web content. |
| Post to the chan                                        | nel about this tab                                              | Back                | Save              |

## 4. And, the Tab appears with the information.

| UNIV                                                   | ERSITYLIB                                                                                   | RARY              |                  |            |            |                                                                  |                                |
|--------------------------------------------------------|---------------------------------------------------------------------------------------------|-------------------|------------------|------------|------------|------------------------------------------------------------------|--------------------------------|
| Home                                                   | Databases                                                                                   | Publications      | Subjects         | Help-      | About      |                                                                  |                                |
| Colleg                                                 | e of Docto                                                                                  | oral Studies      | Central          |            |            |                                                                  |                                |
| Welcome<br>Tk20 & Tear<br>Phase 5: I                   | ms 365                                                                                      |                   | Student Resource | es 👻 Resid | ency - IRB | Document Manage                                                  | er                             |
|                                                        | RB ADDroval. Di                                                                             | ssertation (or Ch | apters 1-5) an   | d Oral Def | ense       | Tools for S                                                      | uccess                         |
| RB Approval<br>Phase 5 cours<br>• IRB Rev<br>• Two cor | , Dissertation (or C)<br>es and processes:<br>iew and Approval (oc<br>re program courses (8 |                   | lefense          |            | ense       | Tools for S<br>College of<br>Studies Diss<br>[PDF]<br>Use SAGE R | of Doctoral<br>sertation Guide |